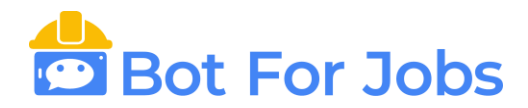

## **INSTRUCCIONES PARA ADMINISTRAR SU CUENTA EN EL SERVIDOR BOT FOR JOBS**

## **A) DAR DE ALTA SU USUARIO**

- 1) Con su navegador (IE Explorer, Chrome, Edge, Firefox, Safari, etc.) ingrese al siguiente link: <https://secure.botforjobs.com/v1>
- 2) Hacer Click en el botón "Ingresar"

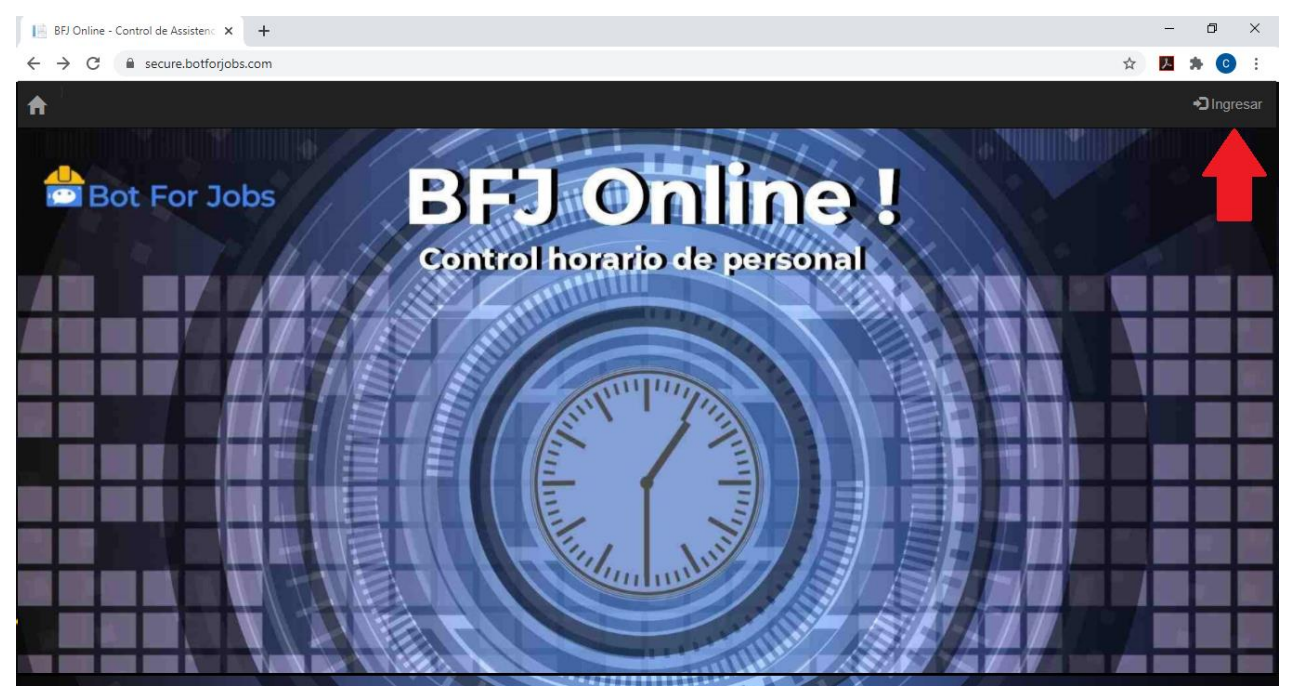

3) Hacer Click en el botón "Registrarse ahora".

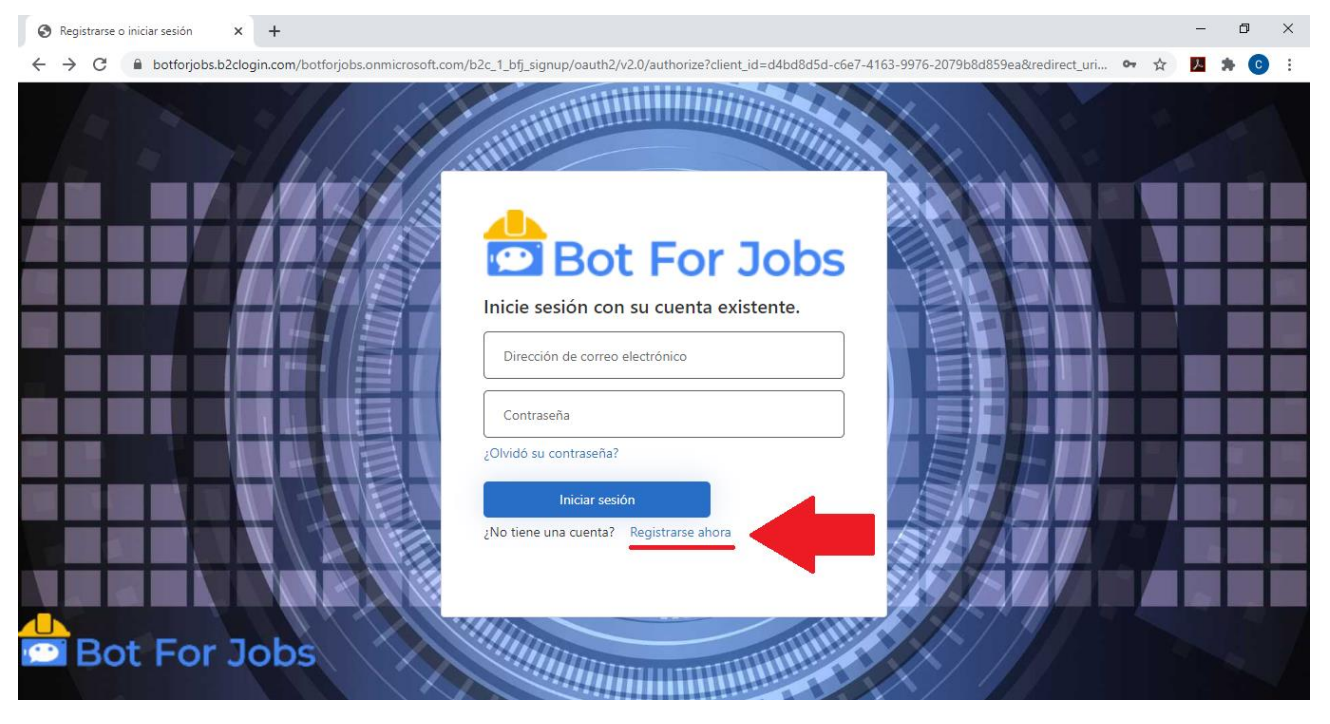

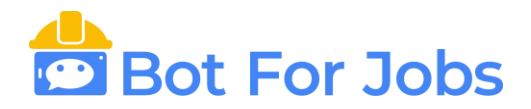

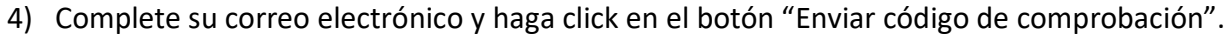

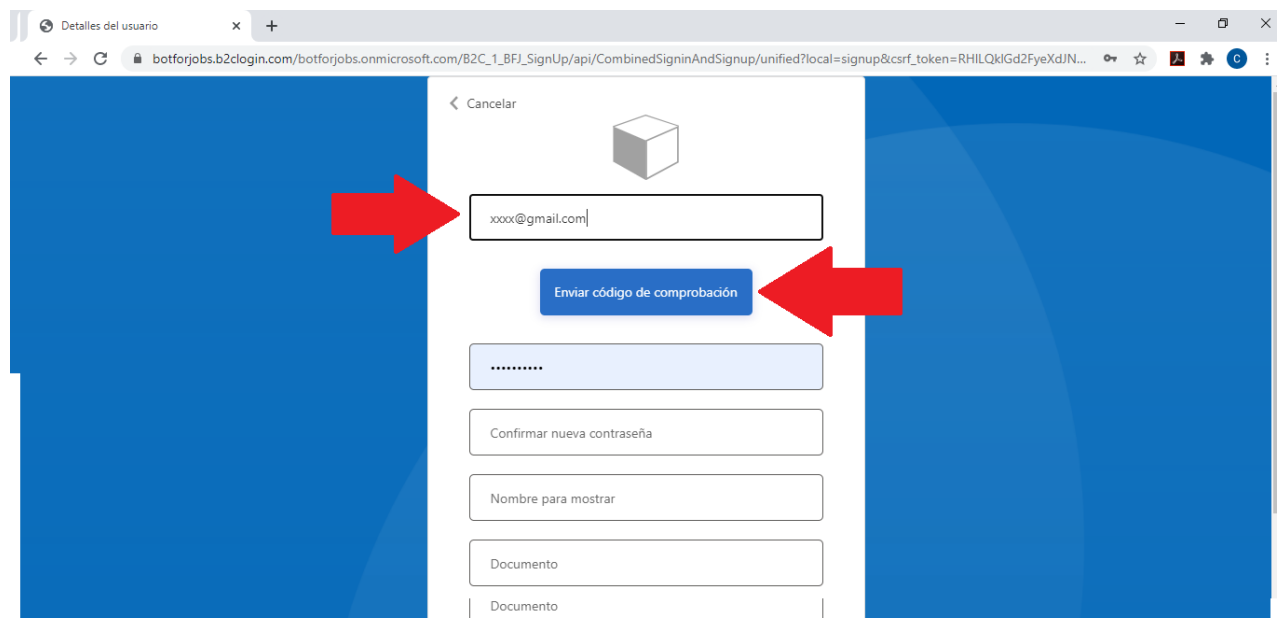

5) Cargue el código de 6 dígitos recibido en su correo electrónico y haga click en el botón "Comprobar Código".

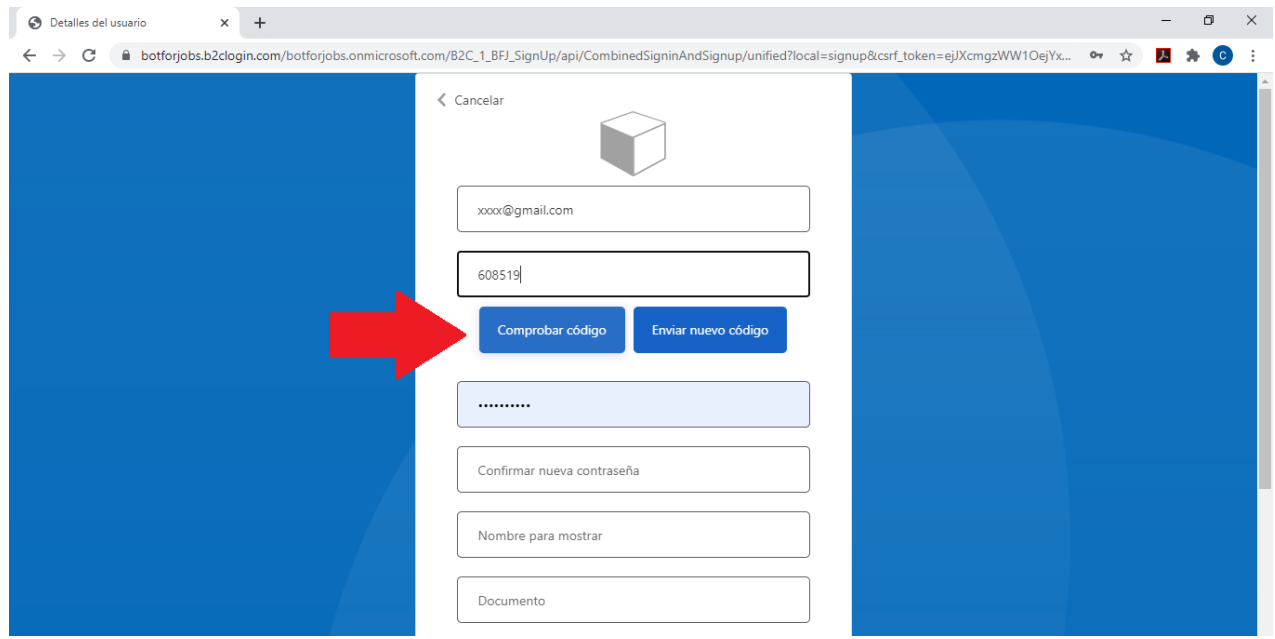

6) Introduzca su clave dos veces. Esta clave puede ser la misma o diferente de la clave de su email. La misma será almacenada con máxima seguridad en los servidores de Microsoft.

La contraseña debe tener entre 8 y 64 caracteres. La contraseña debe tener al menos 3 de los siguientes elementos: - letra minúscula - letra mayúscula - número

- símbolo

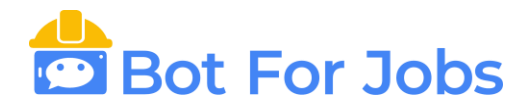

- Por último, para terminar de crear el usuario, deberá completar los datos solicitados:
	- Nombre a mostrar
	- **DNI: Es obligatorio completar este dato para que se pueda relacionar al empleado con la empresa.**
	- $\bullet$  País
	- Nombre de la Empresa.
	- **Código de Invitación: es un código de 6 letras que deberá solicitarle a su empresa. (Sin el mismo la App no se puede usar).**

En caso de querer probar la aplicación de forma gratuita, puede colocar el código de Invitación: "ABCDEF" y asociarlo a la empresa DEMO S.A.

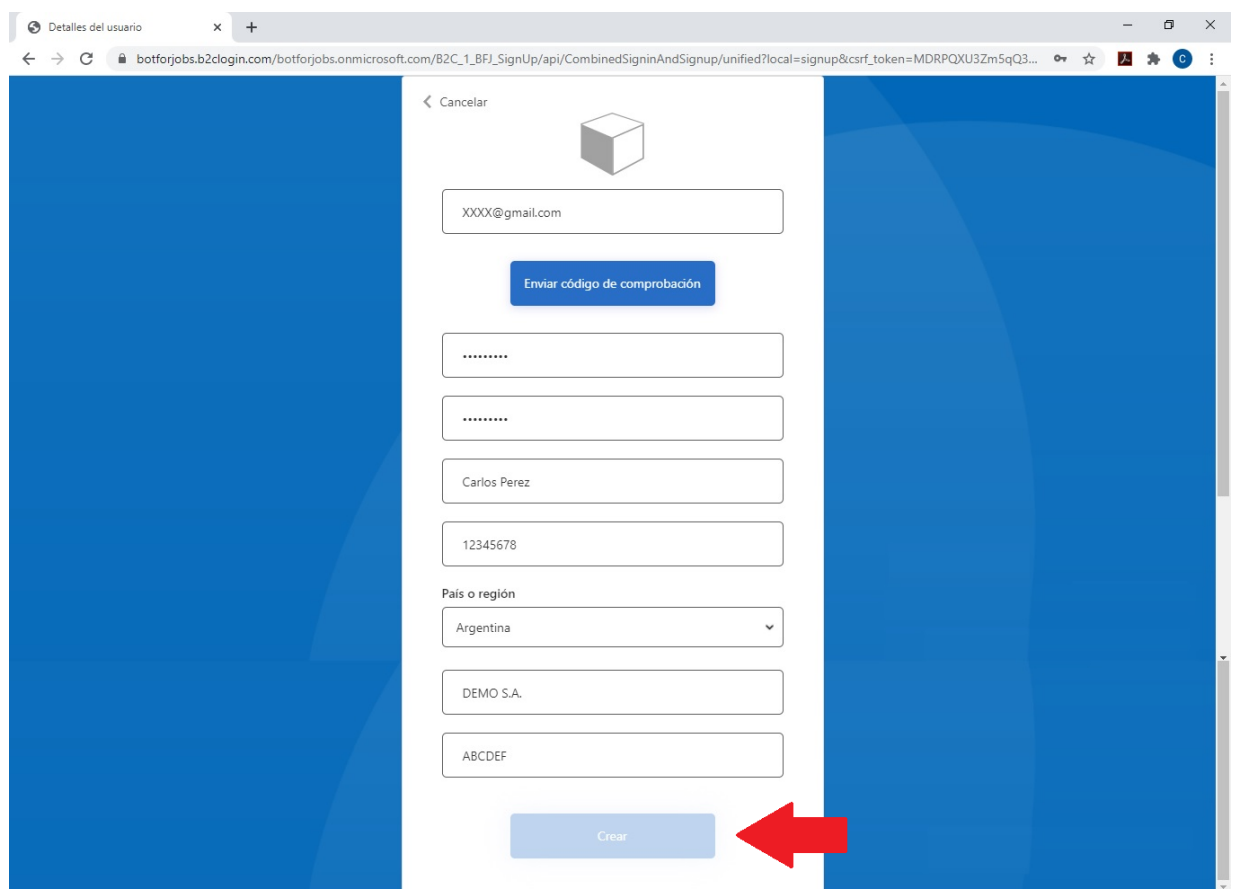

7) Si su cuenta está activa su nombre de usuario aparecerá en la esquina superior derecha. La próxima vez que quiera usar el sistema solo deberá tocar el botón ingresar y completar su email y su clave.

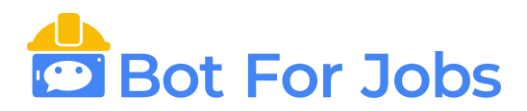

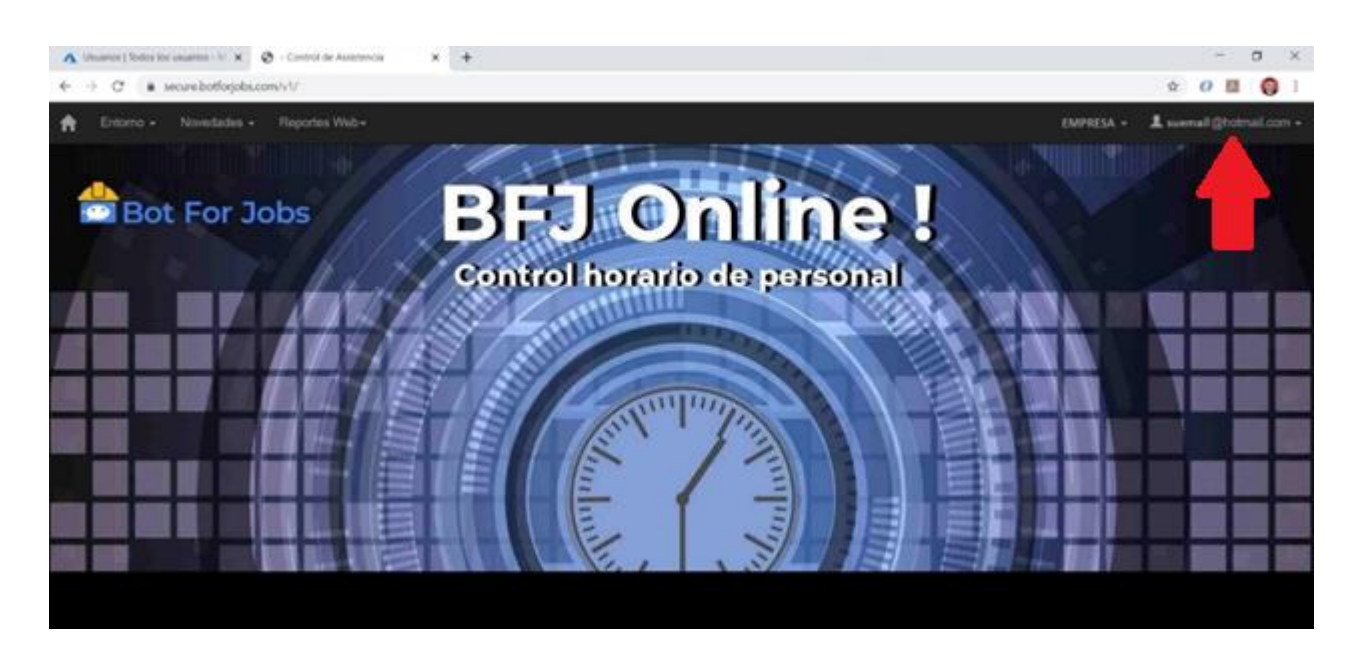

8) El usuario se habilitará automáticamente para la empresa seleccionada. En caso que le aparezca un mensaje como muestra la imagen abajo, contáctese con Ventas a la siguiente casilla: [ventas@botforjobs.com](mailto:ventas@botforjobs.com)

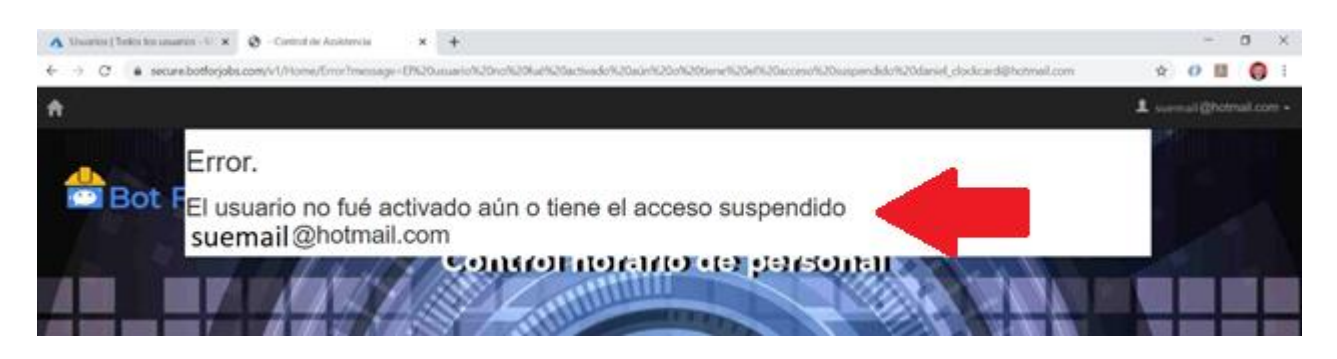

## **B) CAMBIAR SU CLAVE DE ACCESO**

1) Ingrese al siguiente link:<https://secure.botforjobs.com/v1> Hacer Click en el botón "Ingresar".

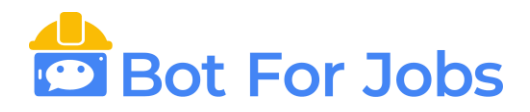

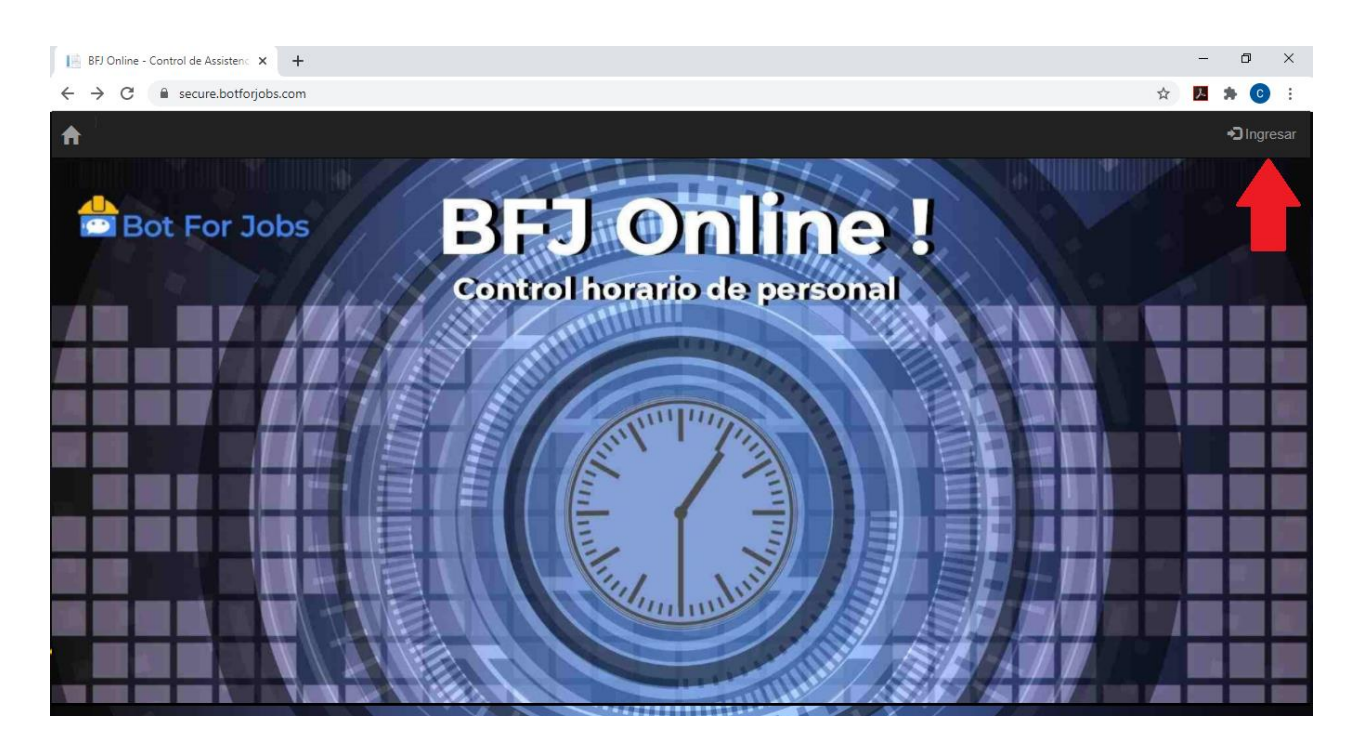

2) Haga Click en el botón "¿Olvidó su contraseña?"

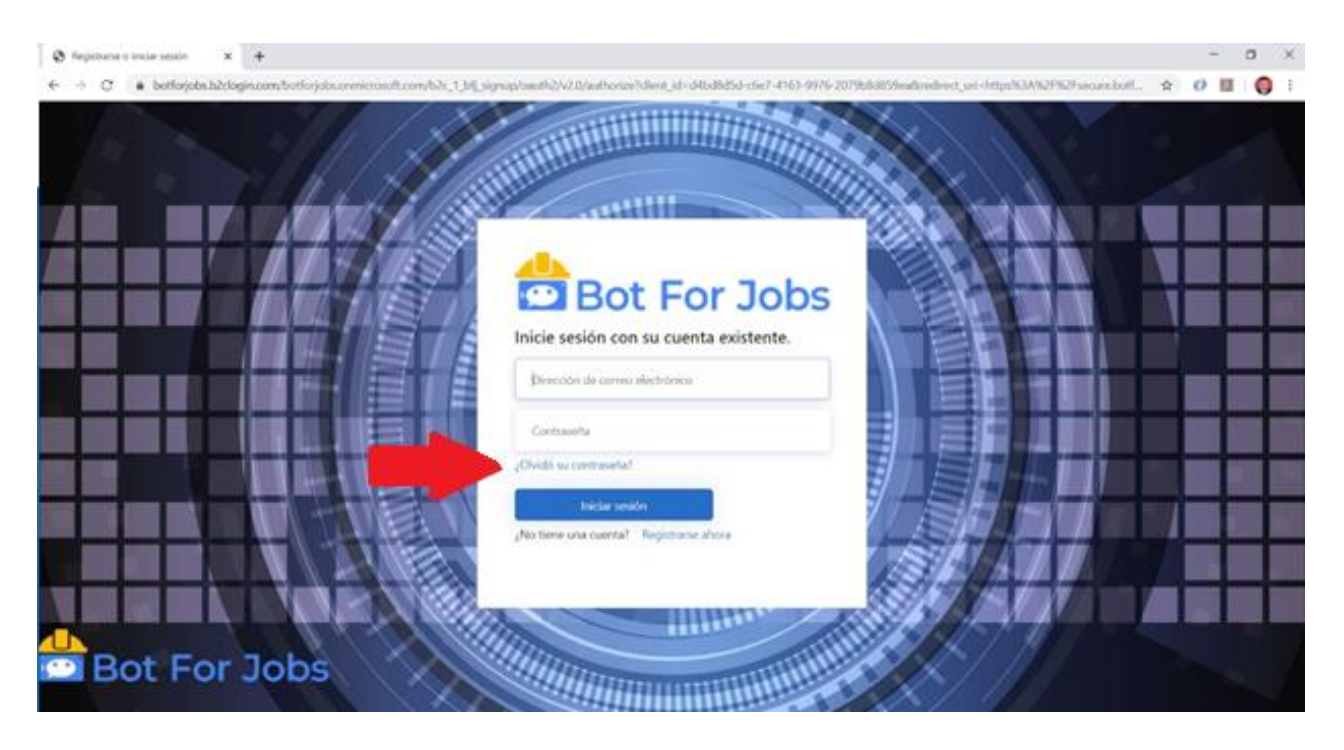

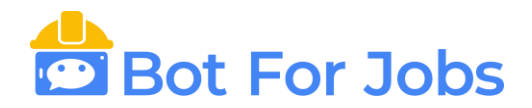

3) Complete su correo electrónico y haga Click en el botón "Enviar código de verificación".

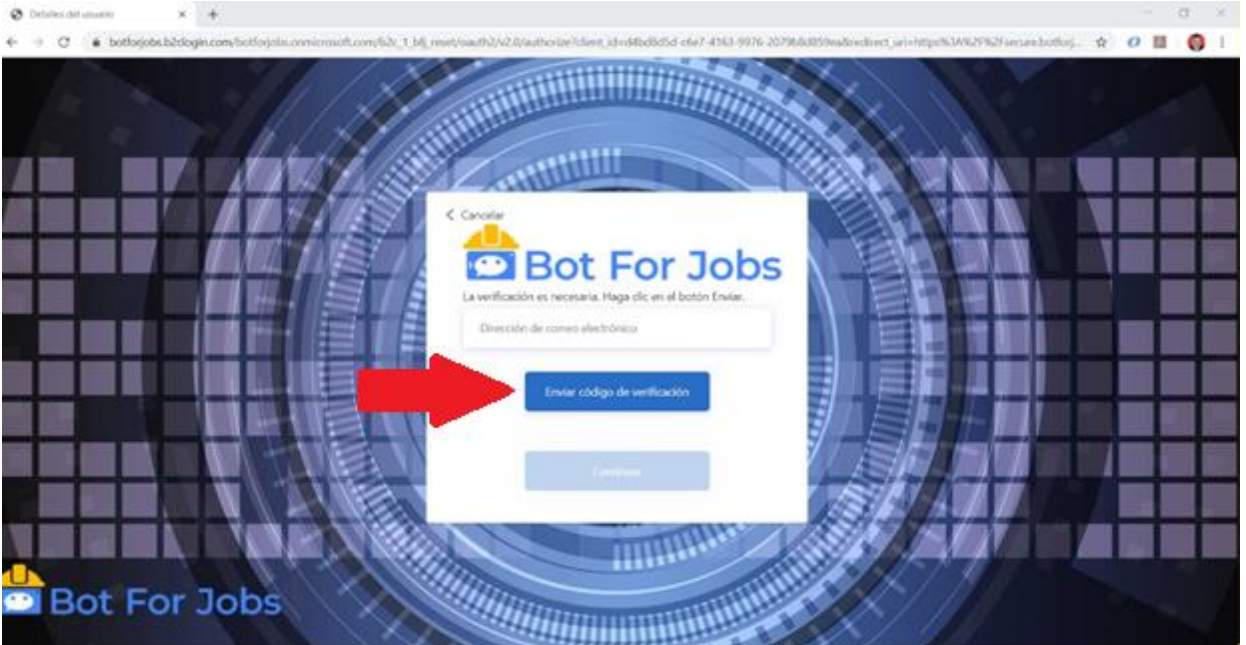

4) Complete el código recibido en el correo electrónico y haga Click en el botón "Comprobar Código".

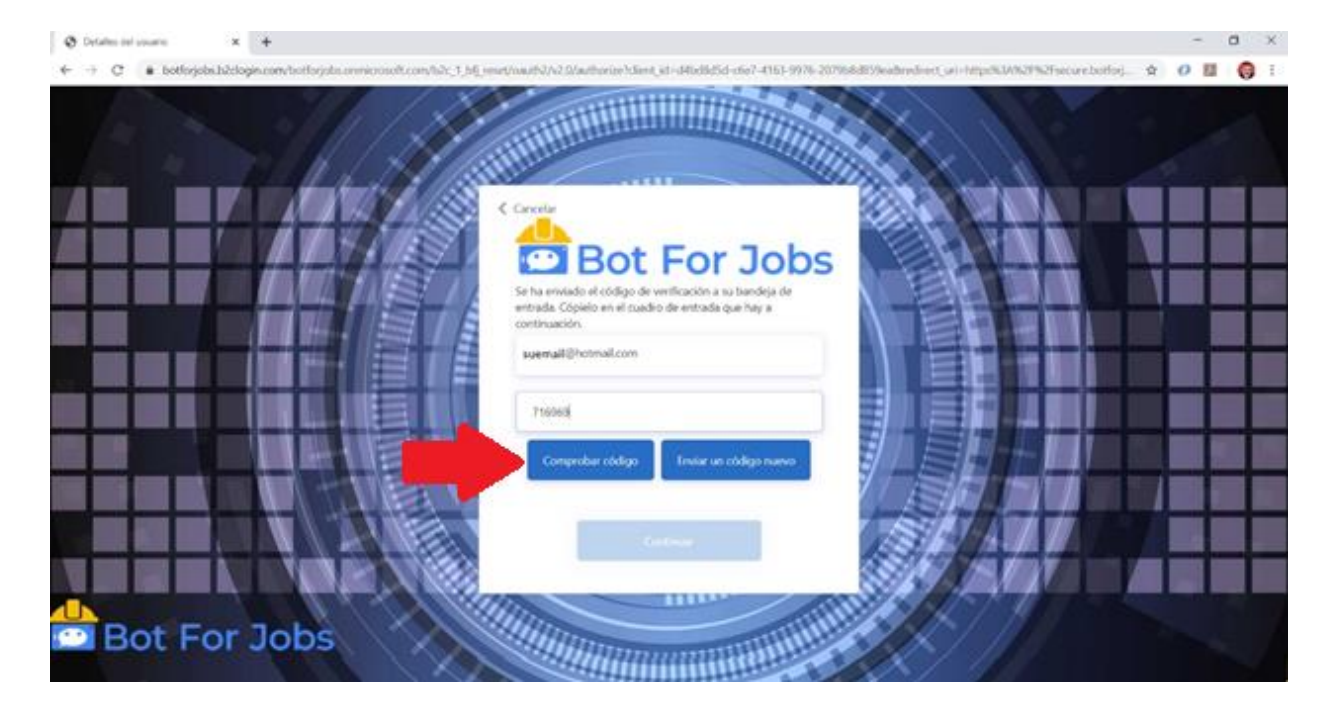

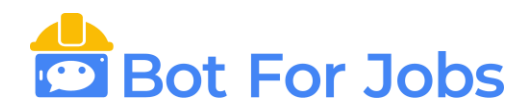

5) Haga Click en el botón "Continuar" de la siguiente pantalla.

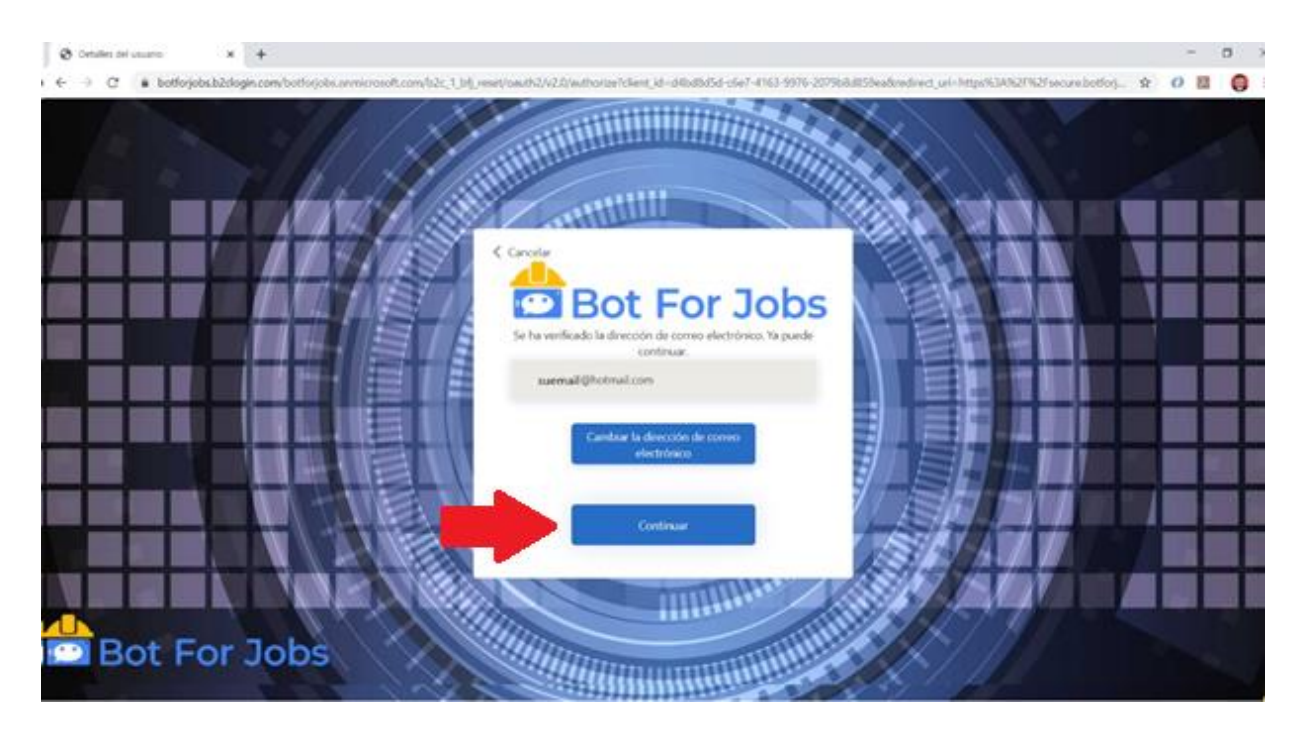

6) Complete el nuevo password dos veces y haga click en el botón Continuar.

La contraseña debe tener entre 8 y 64 caracteres. La contraseña debe tener al menos 3 de los siguientes elementos:

- letra minúscula
- letra mayúscula
- número
- símbolo

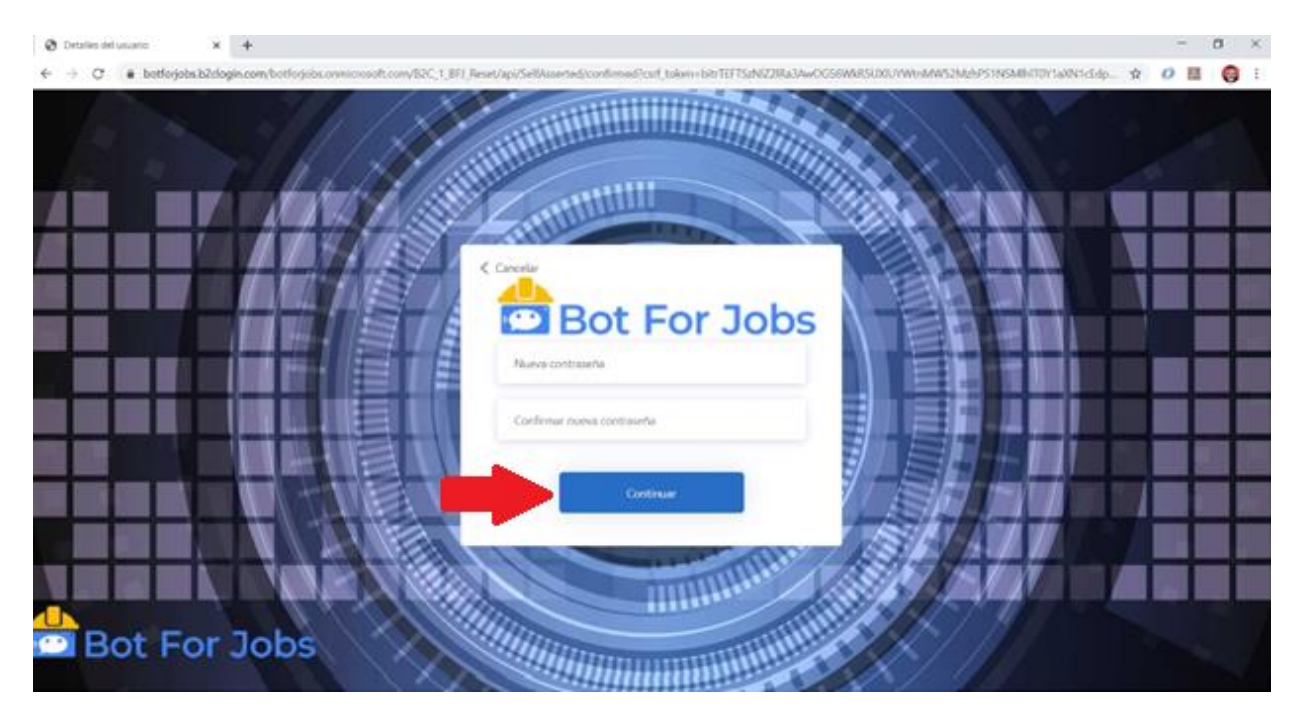

7) Si la operación pudo ser completada, Ud. Será logueado en el sistema automáticamente.